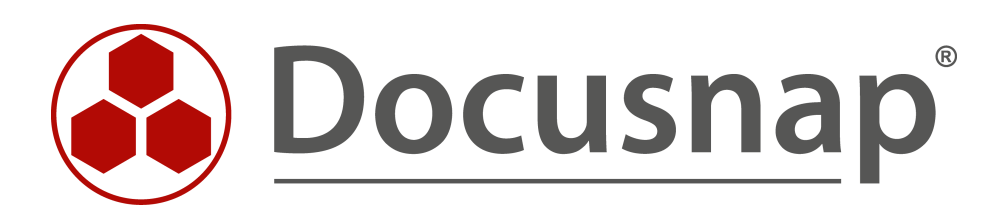

# **Docusnap X – Docusnap Web**

**Installationsbeschreibung für Windows Server 2008 R2**

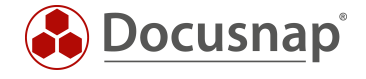

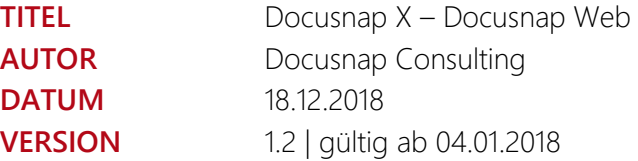

Die Weitergabe, sowie Vervielfältigung dieser Unterlage, auch von Teilen, Verwertung und Mitteilung ihres Inhaltes ist nicht gestattet, soweit nicht ausdrücklich durch die itelio GmbH zugestanden. Zuwiderhandlung verpflichtet zu Schadenersatz. Alle Rechte vorbehalten.

This document contains proprietary information and may not be reproduced in any form or parts whatsoever, nor may be used by or its contents divulged to third parties without written permission of itelio GmbH. All rights reserved.

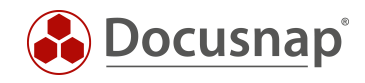

# INHALTSVERZEICHNIS

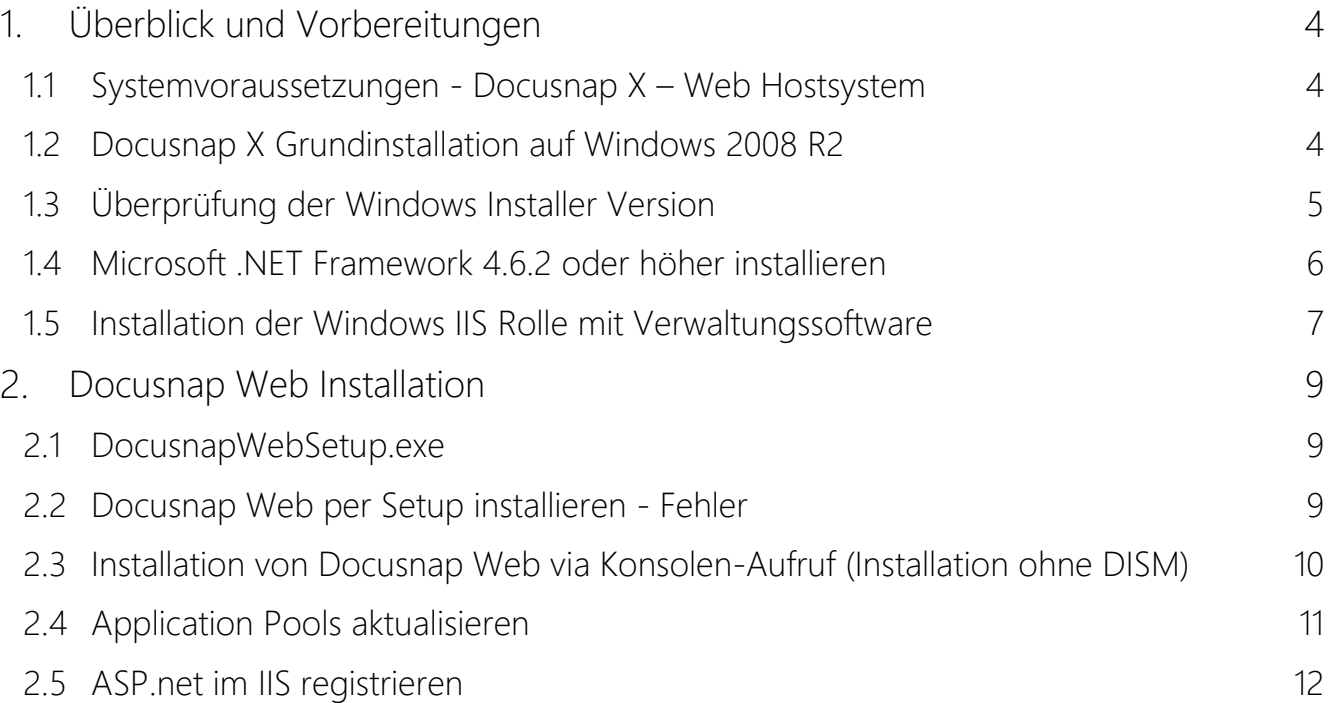

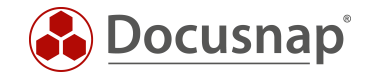

# <span id="page-3-0"></span>Überblick und Vorbereitungen

Der Docusnap Web Installer setzt für eine automatische Installation Windows 8.0 bzw. Windows Server 2012 oder höher voraus. Dieses Dokument beschreibt wie Sie mit zusätzlichem, manuellen Aufwand Docusnap Web auf einem Windows Server 2008 R2 installieren können. Windows Server 2008 SP2 wird nicht unterstützt.

## <span id="page-3-1"></span>1.1 Systemvoraussetzungen - Docusnap X – Web Hostsystem

- Betriebssystem Windows 8.0 bzw. Windows Server 2012 oder höher
- Zusätzlich wird mit manuellem Aufwand 2008 R2 unterstützt
- RAM 512 MB (empfohlen 2 GB oder besser)
- Zwei CPU's empfohlen
- .NET 4.6.1 oder höher
- Windows Installer Version 4.5 oder höher

## <span id="page-3-2"></span>1.2 Docusnap X Grundinstallation auf Windows 2008 R2

Docusnap Web kann auf Windows Server 2008 R2 Systemen nicht über den Konfigurations-Assistenten installiert werden.

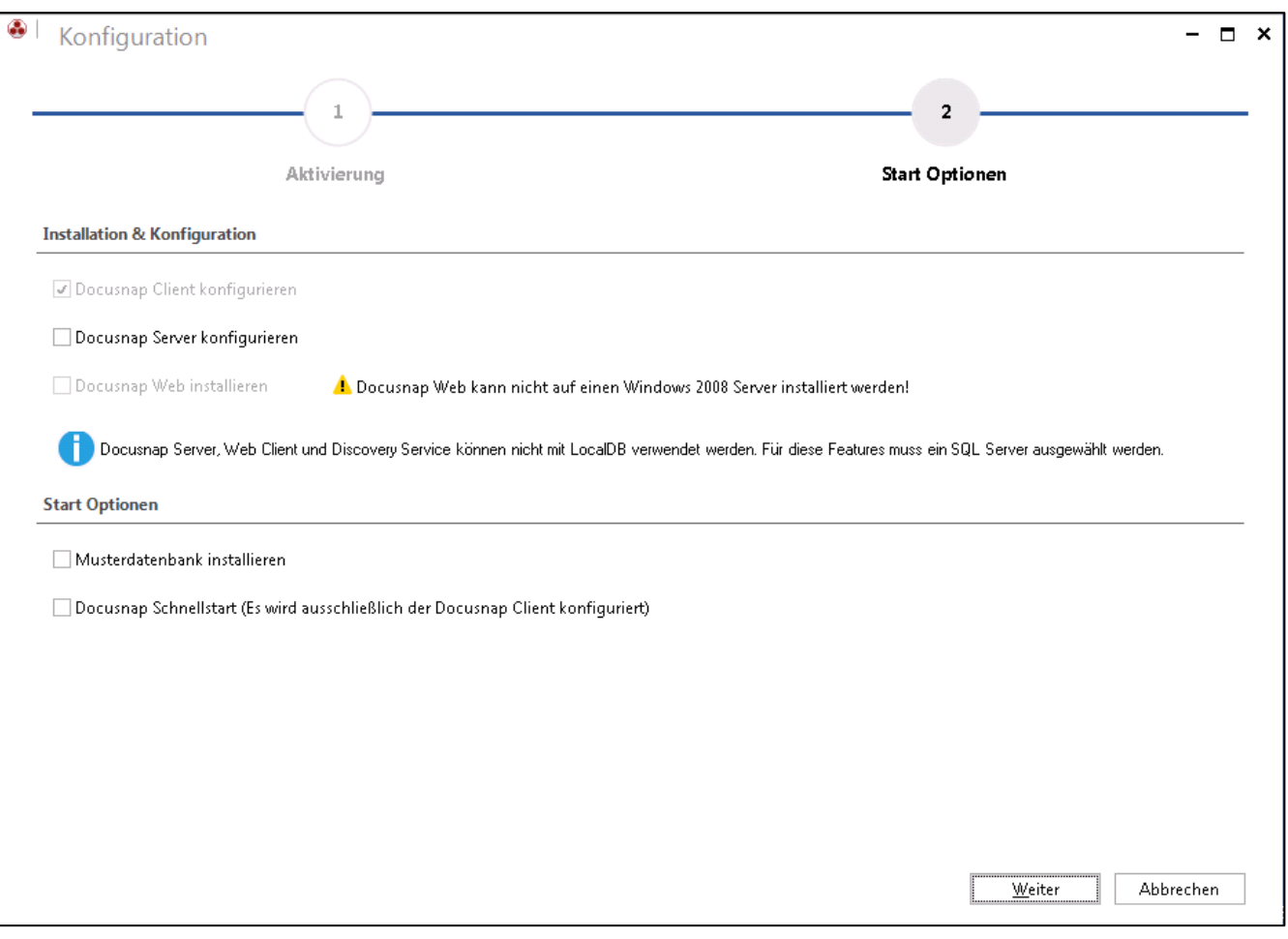

<span id="page-3-3"></span>Abbildung 1 - Grundkonfiguration Docusnap X - Docusnap Web Installation abwählen

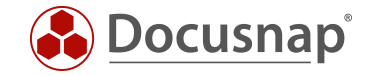

# <span id="page-4-0"></span>1.3 Überprüfung der Windows Installer Version

Damit Docusnap Web auf einem Windows Server 2008 R2 installiert werden kann, wird eine Windows Installer Version 4.5 oder höher benötigt. Um zu ermitteln, welche Windows Installer Version installiert ist, führen Sie das Programm msiexec.exe aus.

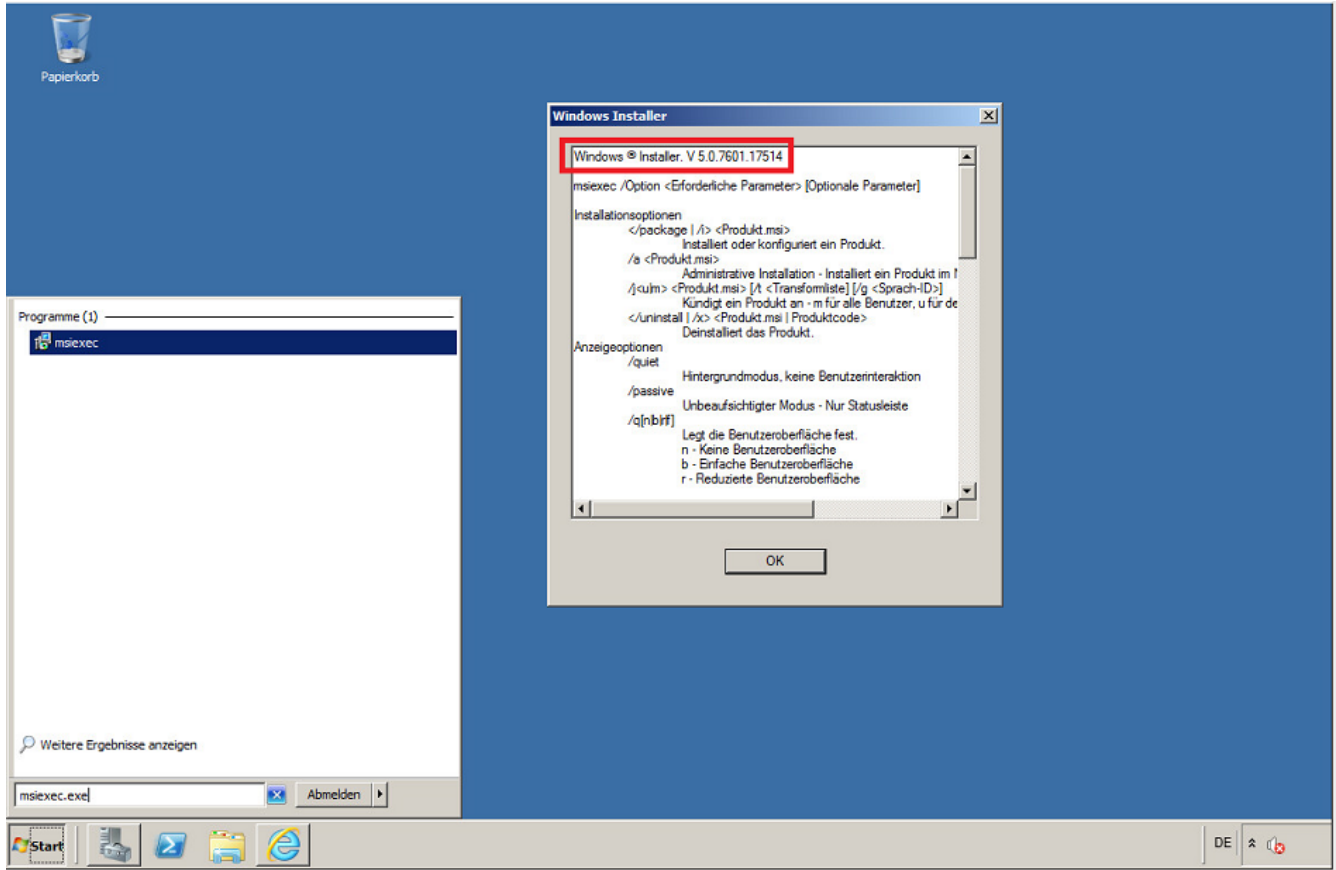

<span id="page-4-1"></span>Abbildung 2 - Windows Installer Version ausgeben

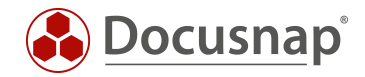

# <span id="page-5-0"></span>1.4 Microsoft .NET Framework 4.6.2 oder höher installieren

Die Installation von .Net Framework 4.6.2 via Online-Installer, kann, je nach Patchstand des Servers 2008 R2 Systems, zu Problemen führen. Wir empfehlen Ihnen den Download des Offline-Installers:

Die derzeit aktuellste Version von .NET Framework ist Version 4.6.2: [Microsoft .NET Framework 4.6.2 Offline-Installer \[Download\]](https://www.microsoft.com/de-de/download/details.aspx?id=53344)

Unter Umständen werden Sie aufgefordert Programme zu beenden. Nach der durchgeführten Installation ist ein Neustart des Systems einzuplanen.

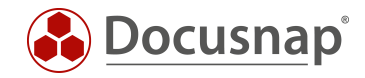

## <span id="page-6-0"></span>1.5 Installation der Windows IIS Rolle mit Verwaltungssoftware

Installation der Serverrolle Webserver (IIS) via Windows Server 2008 R2 Server-Manager:

<span id="page-6-1"></span>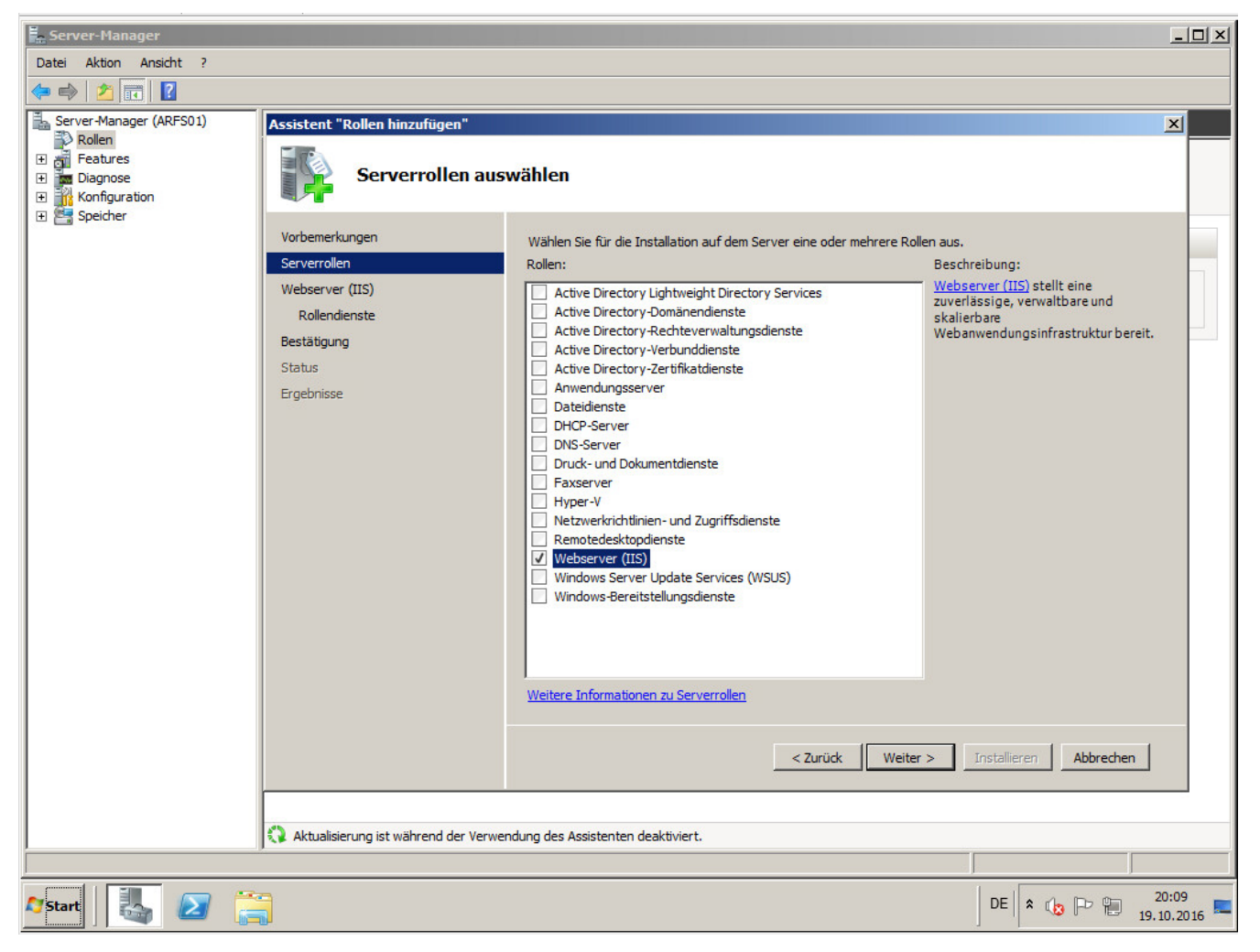

Abbildung 3 - Webserver Rolle (IIS) installieren – Start

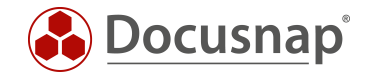

Neben den Standardoptionen sind in der Sektion Sicherheit die Optionen Standardauthentifizierung und Windows-Authentifizierung auszuwählen. Ein Neustart ist nach Abschluss der Installation einzuplanen.

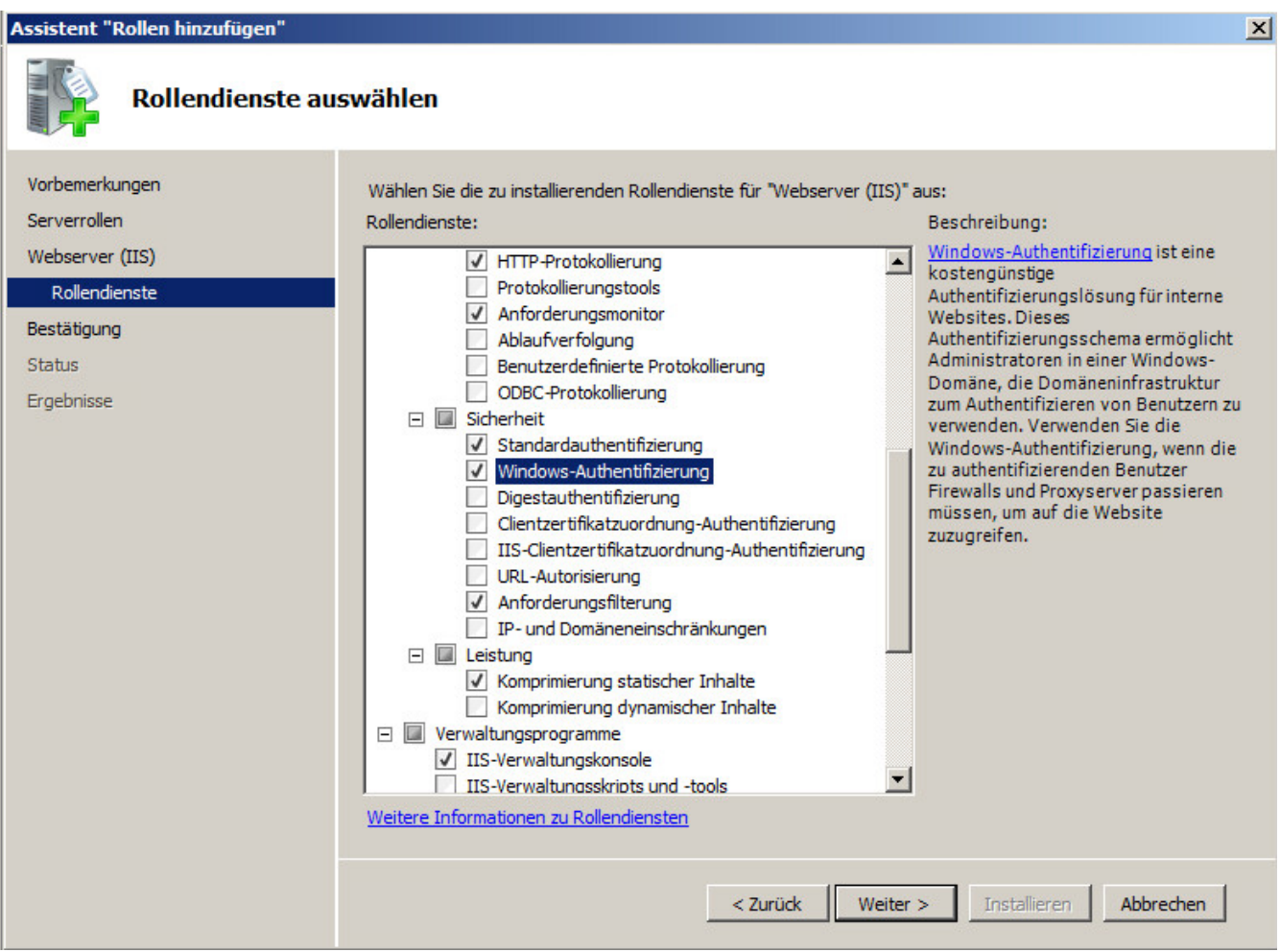

<span id="page-7-0"></span>Abbildung 4 - IIS Rollendienste Sicherheit bearbeiten

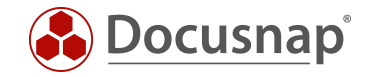

# <span id="page-8-0"></span>2. Docusnap Web Installation

### <span id="page-8-1"></span>2.1 DocusnapWebSetup.exe

Das Docusnap Web Setup finden Sie im Programmverzeichnis von Docusnap X und dort im Unterordner Setup. Die Setup Datei wird in diesem Beispiel in das Unterverzeichnis C:\temp kopiert. Grundvoraussetzung ist hier die Docusnap Version 10.0.476.7 oder höher. Der Docusnap Web Installer kann auch direkt vom Docusnap X Programmverzeichnis ausgeführt werden.

#### <span id="page-8-2"></span>2.2 Docusnap Web per Setup installieren - Fehler

Wenn Sie versuchen, die Setup Datei auszuführen, erscheint die in Abbildung 5 angezeigte Fehlermeldung.

<span id="page-8-3"></span>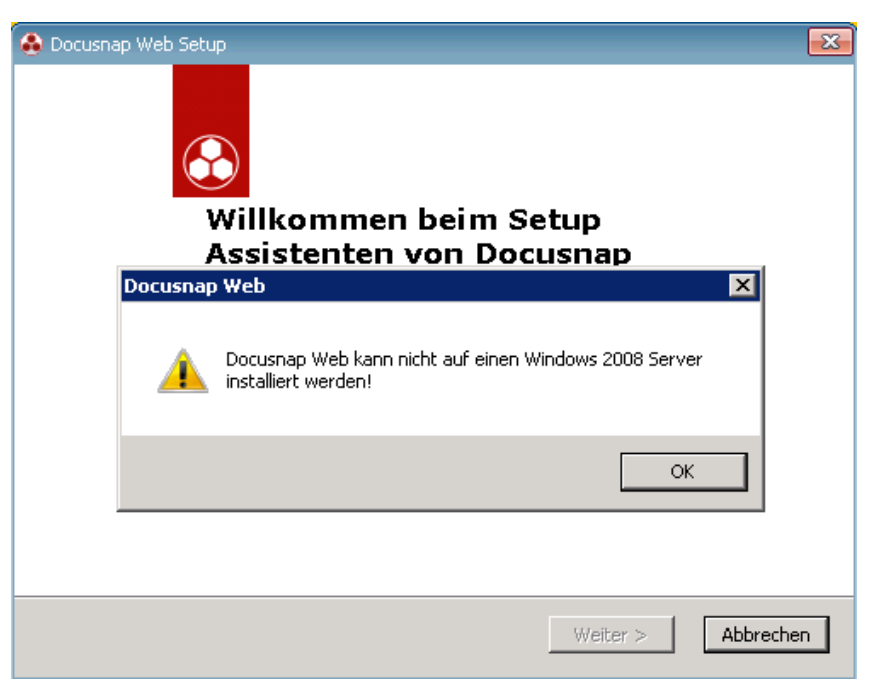

Abbildung 5 - Fehlschlag - automatische Installation

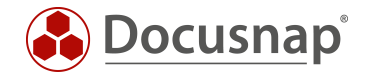

## <span id="page-9-0"></span>2.3 Installation von Docusnap Web via Konsolen-Aufruf (Installation ohne DISM)

Damit Sie die Installation auf einem Windows Server 2008 R2 Server ausführen können, wird eine Konsole mit Administrations-Berechtigungen benötigt.

Wechseln Sie innerhalb der Konsole in das Verzeichnis C:\Temp. Führen Sie das DocusnapWebSetup mit folgendem Parameter aus:

DocusnapWebSetup.exe SERVER2008="YES" DSDISM="NO"

<span id="page-9-1"></span>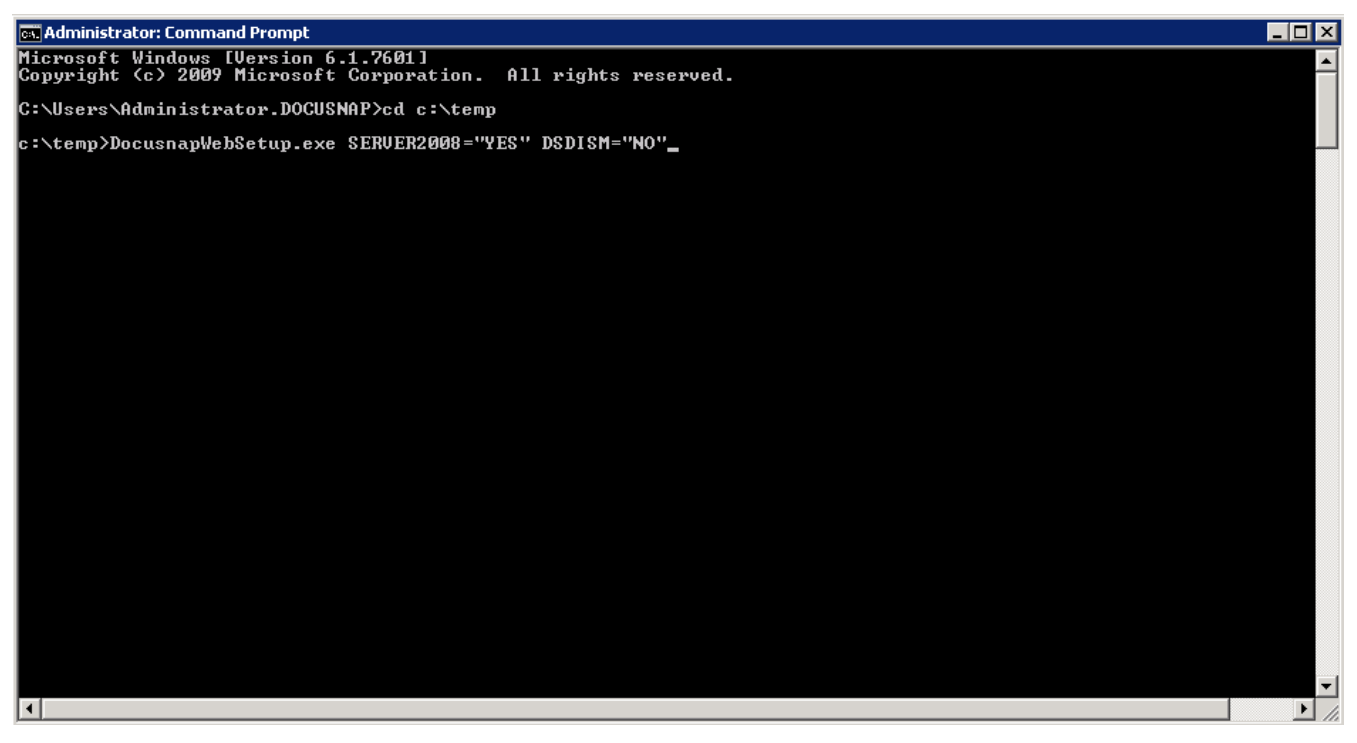

Abbildung 6 – Docusnap Web Setup mit Parameter aus Konsole starten

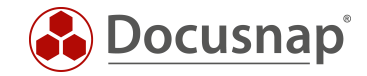

## <span id="page-10-0"></span>2.4 Application Pools aktualisieren

Die Docusnap Web Applikation benötigt .NETFramework v4.0 - dies müssen Sie manuell konfigurieren. Öffnen Sie den Internet Information Services (IIS) Manager und wechseln in den Bereich Application Pools.

Wählen Sie den DocusnapAppPool aus und ändern Sie die .Net Framework Version von v2.0 auf v4.0.

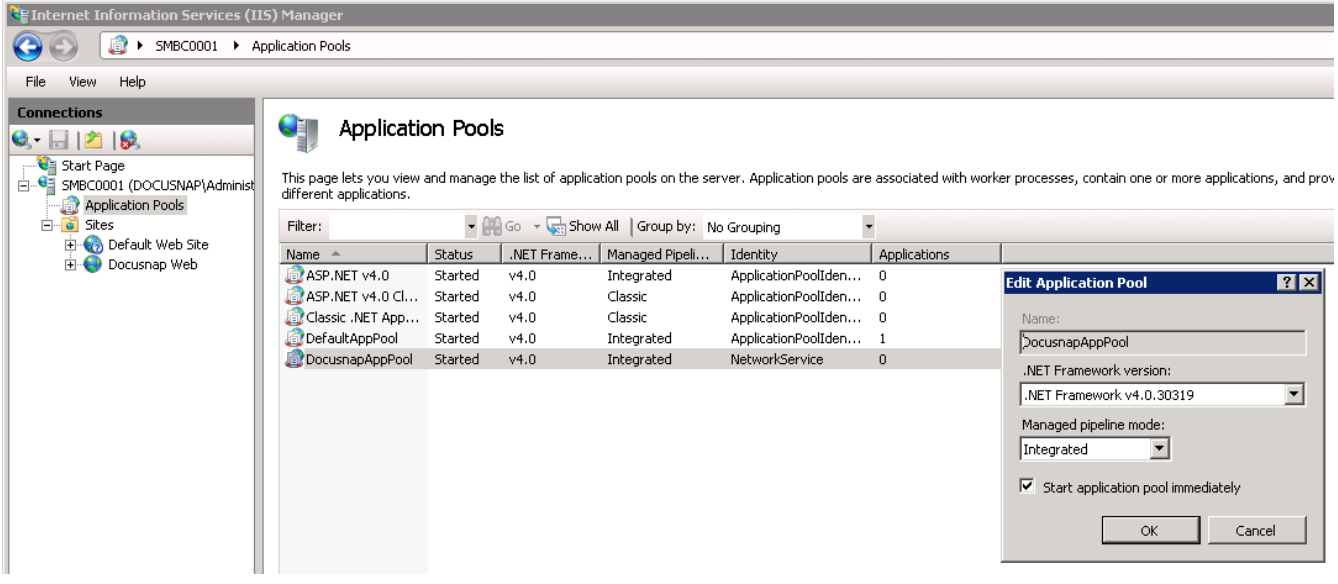

<span id="page-10-1"></span>Abbildung 7 - Application Pools aktualisieren

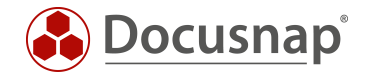

# <span id="page-11-0"></span>2.5 ASP.net im IIS registrieren

#### HTTP Error 500.21 - Internal Server Error

Handler "ExtensionlessUrlHandler-Integrated-4.0" has a bad module "ManagedPipelineHandler" in its module list

Bei der obenstehenden Meldung ist ein Konsolen-Fenster zu öffnen und der folgende Befehl einzugeben.

#### aspnet\_regiis.exe /i oder aspnet\_regiis.exe -i

Das IIS-Registrierungstool (aspnet regiis.exe) dient zum Registrieren von ASP.NET-Anwendungen beim IIS. Docusnap Web verwendet diese ASP.NET Komponente. Dieser Befehl ist nur zu verwenden, wenn .NETFramework v4.0 bei den Application Pools nicht auswählbar ist oder eine erneute Registrierung benötigt wird, da die Anwendung den obenstehenden Fehler erzeugt.

| all Administrator: C:\Windows\system32\cmd.exe                                                                                                    |  |
|----------------------------------------------------------------------------------------------------|--|
| C:\Windows\Microsoft.NET\Framework64\v4.0.30319>aspnet_regiis.exe -i<br>Microsoft (R) ASP.NET RegIIS version 4.0.30319.0<br>Administration utility to install and uninstall ASP.NET on the local machine.<br>Copyright (C) Microsoft Corporation. All rights reserved.<br>Start installing ASP.NET (4.0.30319.0). |  |
| (4.0.30319.0). Finished installing ASP.NET (4.0.30319.0                                                                                                    |  |
| C:\Windows\Microsoft.NET\Framework64\v4.0.30319}_                                                                                                    |  |

Abbildung 8 - ASP.NET im IIS registrieren

<span id="page-11-1"></span>Wichtig: Dieser Befehl muss in folgendem Verzeichnis ausgeführt werden.

C:\Windows\Microsoft.NET\Framework64\\*Versionsnummer\*

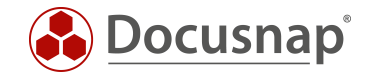

Nun kann die Docusnap Server URL eingegeben, eine Authentifizierung und eine Firma ausgewählt werden.

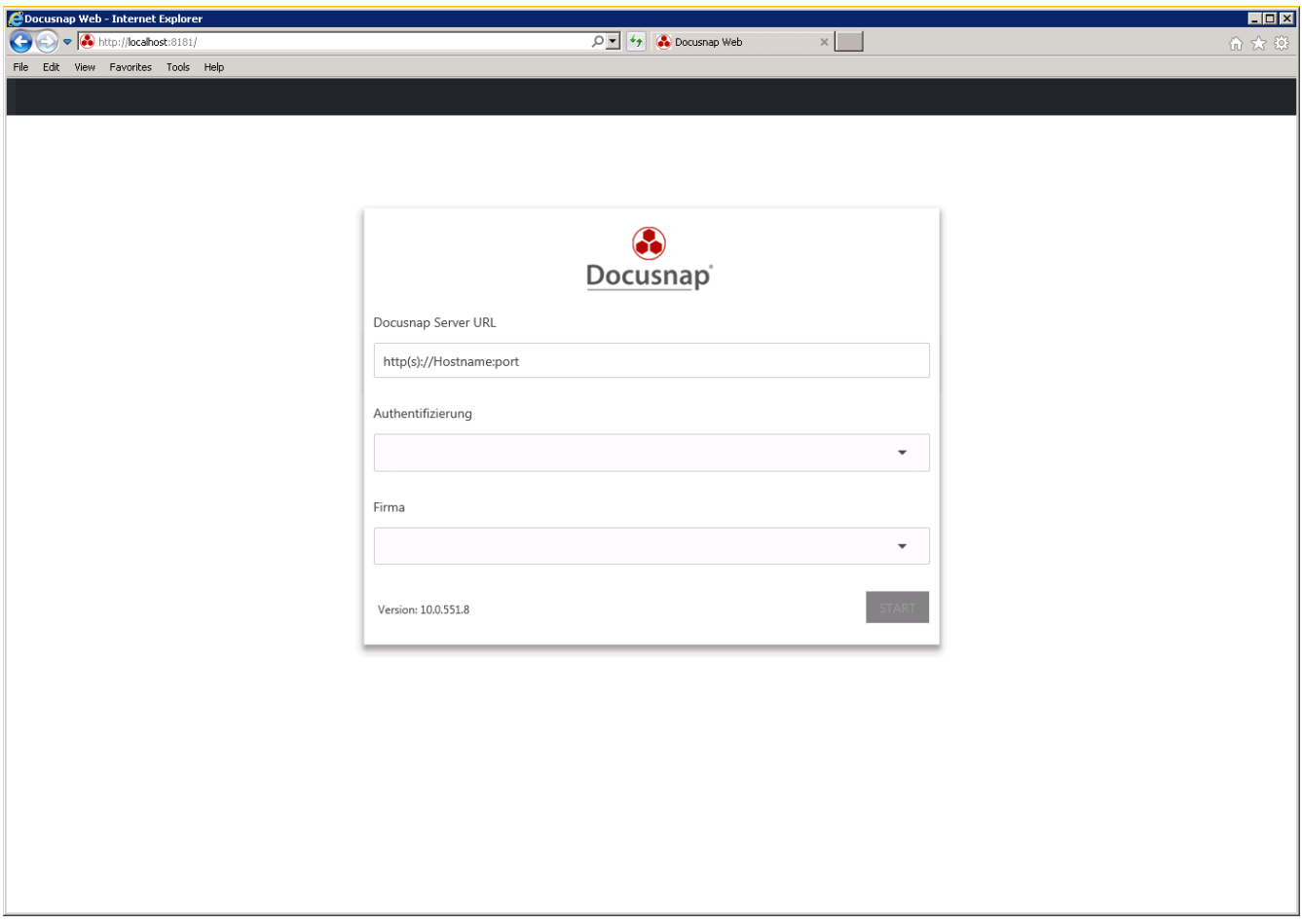

<span id="page-12-0"></span>Abbildung 9 - DocusnapWeb Startseite

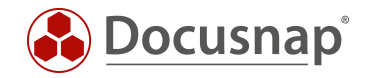

# ABBILDUNGSVERZEICHNIS

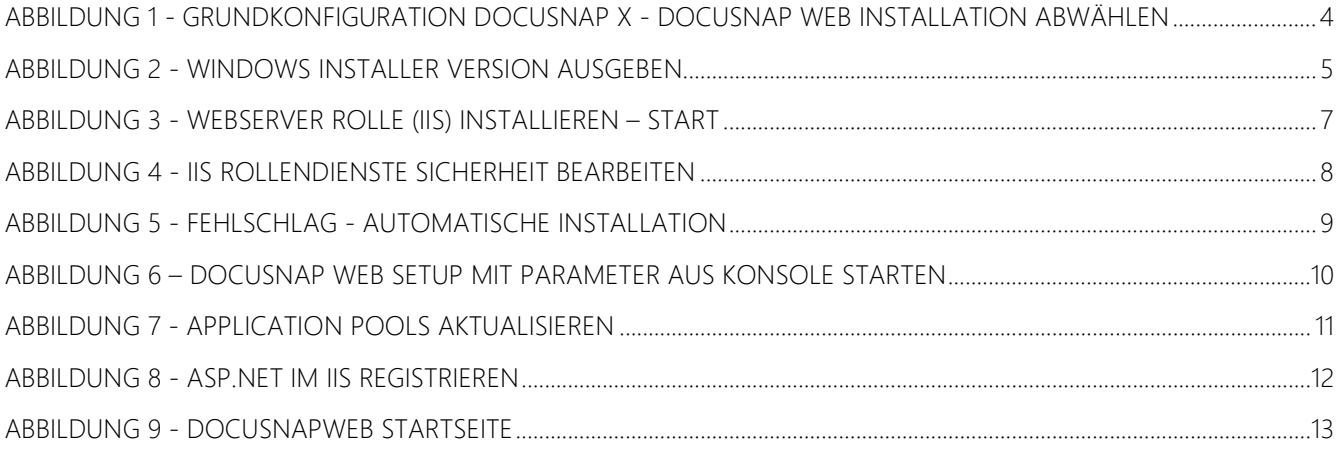

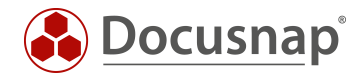

#### VERSIONSHISTORIE

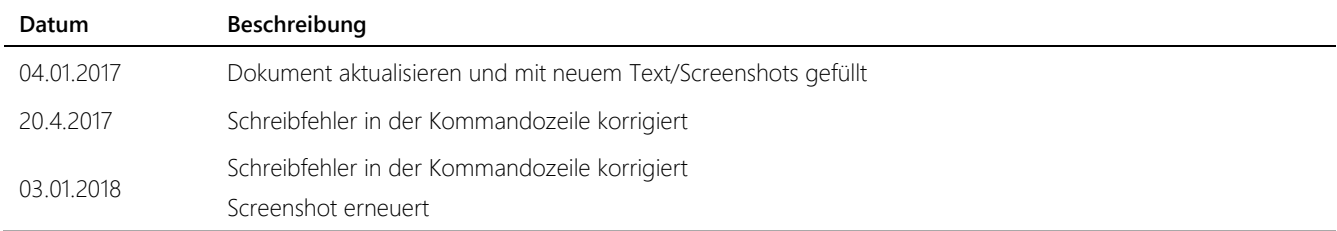

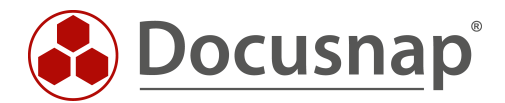

support@docusnap.com | www.docusnap.com/support © itelio GmbH - www.itelio.com